# **Chương 5 : AWT**

Sau khi hoc xong chương này, ban có thể nắm được các nôi dung sau:

- $\triangleright$  Hiểu về AWT
- $\triangleright$  Sử dung các Component
- $\triangleright$  Sử dụng các Container
- $\triangleright$  Sử dung các Layout Manager
- $\triangleright$  Xử lý sư kiện với các Component

## **5.1 Giôùi thieäu veà AWT**

Các ứng dung phần mềm hiện nay vô cùng thân thiện vì được trình bày nhiều màn hình giao diên đồ hoa đep mắt. Các ngôn ngữ lập trình hiện nay được cung cấp các đối tượng đồ hoa, chúng có thể được điều khiển bởi người lập trình viên, hay bởi người sử dụng. Một trong số những kết quả quan trong nhất chính là các ngôn ngữ hiên nay được dưa trên Giao diện người dùng đồ hoa (Graphical User Interface - GUI). Trong chương này, ta sẽ thảo luận về Java hỗ trợ tính năng DUI cùng các sự thi hành của chúng.

GUI cung cấp chức năng nhập liệu theo cách thân thiện với người dùng. GUI biến đổi từ ứng dung đến ứng dung và có thể chứa nhiều điều khiển như textbox, label, listbox hay các điều khiển khác. Các ngôn ngữ lập trình khác nhau cung cấp nhiều cách khác nhau để tao GUI. Các phần mềm giống như VB hay VC++ có thể cung cấp chức năng kéo và thả trong khi đó phần mềm giống như  $C_{++}$  yêu cầu người lập trình phải viết toàn bộ mã để xây dưng môt GUI.

Một phần tử (element) GUI được thiết lập bằng cách sử dụng thủ tục sau:

- $\triangleright$  Tao element, instance, checkbox, label, hay listbox
- $\triangleright$  Xác đinh sư xuất hiện khởi đầu của các phần tử
- $\triangleright$  Quyết định xem phần tử đó có nên chiếm giữ vị trí được chỉ ra hay không
- $\triangleright$  Thêm phần tử vào giao diện trên màn hình

Một thành phần (component) GUI là một đối tương trực quan. Người dùng tương tác với đối tương này thông qua con trỏ chuột hay bàn phím. Các thành phần như là button, label v.v... có thể được nhìn thấy trên màn hình. Bất kỳ thao tác nào áp dung đến tất cả các thành phần GUI đều được tìm thấy trong lớp đối tượng Component. Để tao các thành phần GUI này, chúng ta cần sử dụng các lớp tồn tại trong gói **java.awt**.

AWT có nghĩa là Abstract Windowing Toolkit. AWT là một bộ các lớp trong Java cho phép chúng ta tao môt GUI và chấp nhân các nhâp liêu của người dùng thông qua bàn phím và chuột. AWT cung cấp các item khác nhau để tao một GUI hiệu quả và lôi cuốn người sử dung. Các item này có thể là:

- ¾ Thuøng chöùa (**Container**)
- **≻** Thành phần (**Component**)
- **≻** Trình quản lý cách trình bày (**Layout manager**)
- $\triangleright$  **Đồ hoa (Graphic)** và các tính năng vẽ (**draw**)
- $\triangleright$  Phông chữ (**Font**)
- ¾ Söï kieän (**Event**)

Gói AWT chứa các lớp, giao diện và các gói khác. Hình sau đây mô tả một phần nhỏ của hệ thống phân cấp lớp AWT.

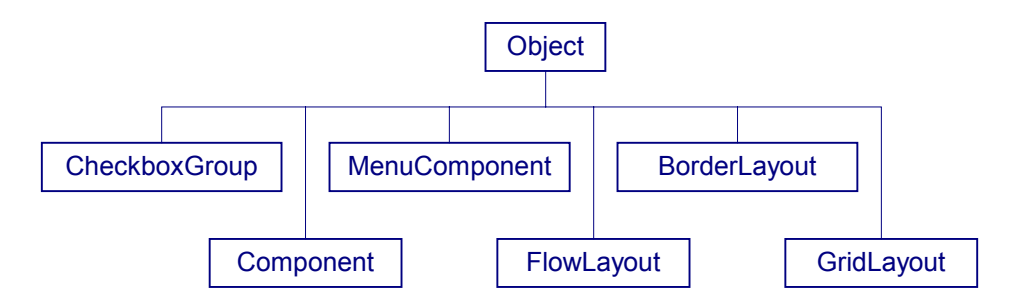

**Hình 5.1 Hệ thống cây phân cấp lớp AWT** 

## **5.2 Container**

Container là vùng mà ban có thể đặt các thành phần của ban vào đó. Bất cứ vật gì mà kế thừa từ lớp Container sẽ là một container. Applet là một container, applet được dẫn xuất từ panel, lớp panel lai được dẫn xuất từ lớp Container.

Một container có thể chứa nhiều phần tử, các phần tử này có thể được vẽ hay được tô màu tuỳ thích. Ban hãy xem container như một cửa sổ. Đã là cửa sổ thì phải có khung (frame), pane, latch, hook, và các thành phần có kích thước nhỏ hơn.

Gói java.awt chứa một lớp goi là Container. Lớp này trực tiếp hay gián tiếp phát sinh ra hai container được sử dụng phổ biến nhất là Frame và Panel.

Frame và Panel là các container thường được sử dung. Frame là các cửa sổ được tách riêng nhau nhưng ngược lai panel là các vùng được chứa trong một cửa sổ. Panel không có các đường viền, chúng được trình bày trong một cửa sổ do trình duyệt hay appletviewer cung cấp. Appletviewer là một công cụ được JDK hỗ trợ để xem các applet. Frame là lớp con của Window. Chúng được trình bày trong một cửa sổ độc lập, cửa sổ này có chứa các đường viền xung quanh.

### **5.2.2 Frame**

Frame không phu thuộc vào applet và trình duyệt. Frame có thể hoat động như một container hay như một thành phần (component). Ban có thể sử dung một trong những constructor sau để tao một frame:

- **≻ Frame**(): Tạo một frame vô hình (không nhìn thấy được)
- $\triangleright$  **Frame(String, title)**: Tao một frame với nhan đề trống.

Chương trình 5.1 minh hoa cách tao một Frame.

```
Chöông trình 5.1
```

```
import java.awt.*; 
class FrameDemo extends Frame 
{ 
          public FrameDemo(String title) 
\left\{\begin{array}{ccc} \end{array}\right\}super(title);
 } 
          public static void main(String args[]) 
\left\{\begin{array}{ccc} \end{array}\right\}FrameDemo f=new FrameDemo("I have been Frameed!!!");
                   f.setSize(300,200); 
                   f.setVisible(true); 
         } 
}
```
Lớp được đinh nghĩa Framedemo là một lớp con của lớp Frame. Lớp FrameDemo này có một constructor, trong contructor này ta cho gọi hàm super(). Tiến trình này sẽ lần lượt gọi constructor của lớp con (trong trường hợp này là frame). Mục đích của super() là goi constructor của lớp cha mẹ. Tiến trình này sẽ tạo một đối tượng của lớp con, lớp con này sẽ tạo frame. Thêm vào đó, nó cũng sẽ cho phép đối tượng frame nhìn thấy được thông qua pham vi lớp. Tuy nhiên, frame vẫn không nhìn thấy được và không có kích thước. Để làm được điều này, ta sử dụng hai phương thức nằm trong phương thức main: setSize() và setVisible().

Kết xuất của chương trình giống như hình 5.2

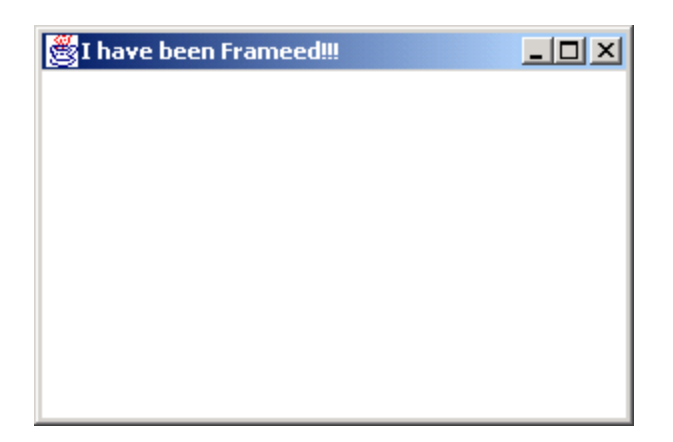

### **Hình 5.2 Frame**

### **5.2.2 Panel**

Panel được sử dụng để nhóm một số các thành phần lại với nhau. Cách đơn giản nhất để tạo một panel là sử dụng hàm constructor của nó, hàm Panel().

Chương trình 5.2 chỉ ra cách tạo một panel:

### **Chöông trình 5.2**

```
import java.awt.*; 
class Paneltest extends Panel 
{ 
         public static void main(String args[]) 
\left\{\begin{array}{ccc} \end{array}\right\}Paneltest p=new Paneltest();
                  Frame f=new Frame("Testing a Panel"); 
                 f.add(p); f.setSize(300,200); 
                  f.setVisible(true); 
         } 
        public Paneltest() 
         { 
         } 
}
```
Panel không thể được nhìn thấy trực tiếp. Do đó, chúng ta cần thêm panel đến một frame. Vì vậy ta cần tạo một frame mới và thêm Panel mới được tạo này vào nó. Tuy nhiên, frame sẽ không nhìn thấy được, và không có kích thước. Chúng ta sử dụng hai phương thức trong phương thức main – setSize() và setVisible() để thiết lập kích thước và hiển thị frame.

Kết xuất của chương trình:

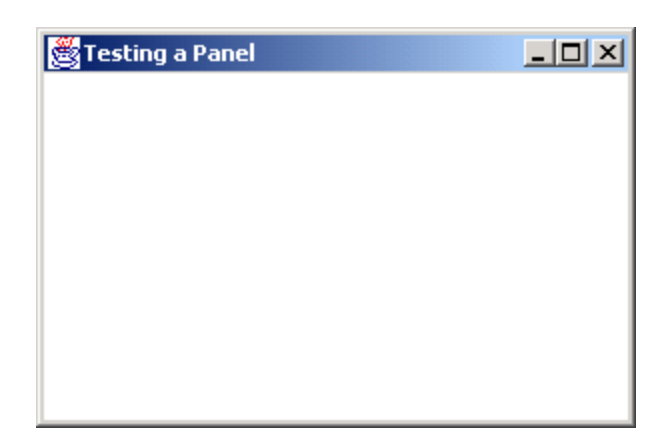

### **Hình 5.3 Panel**

## **5.2.3 Dialog**

Lớp 'Dialog' tương tự như lớp Frame, nghĩa là Dialog là lớp con của lớp Window. Đối tương dialog được tao như sau:

Frame myframe=new Frame("My frame"); // calling frame String title  $=$  "Title"; boolean modal = true; // whether modal or not Dialog dlg=new Dialog(myframe, title, modal);

Số hạng 'modal' chỉ ra rằng dialog sẽ ngăn chặn bất kỳ tương tác nào xảy đến với các cửa số được mở khác, trong khi dialog đang được hiển thị trên màn hình. Kiểu hộp thoại này ngăn chặn người dùng tương tác với các cửa sổ khác trên màn hình, cho tới khi dialog được đóng lại.

## **5.3 Thành phần (Component)**

Một component có thể được đặt trên giao diện người dùng, có thể được thay đổi kích thước hay làm cho nhìn thấy được. Ví dụ được dùng phổ biến nhất là textfield, label, checkbox, textarea v.v... Các thành phần cao cấp khác như scrollbar, scrollpane và dialog cũng tồn tại. Tuy nhiên chúng không được sử dụng thường xuyên.

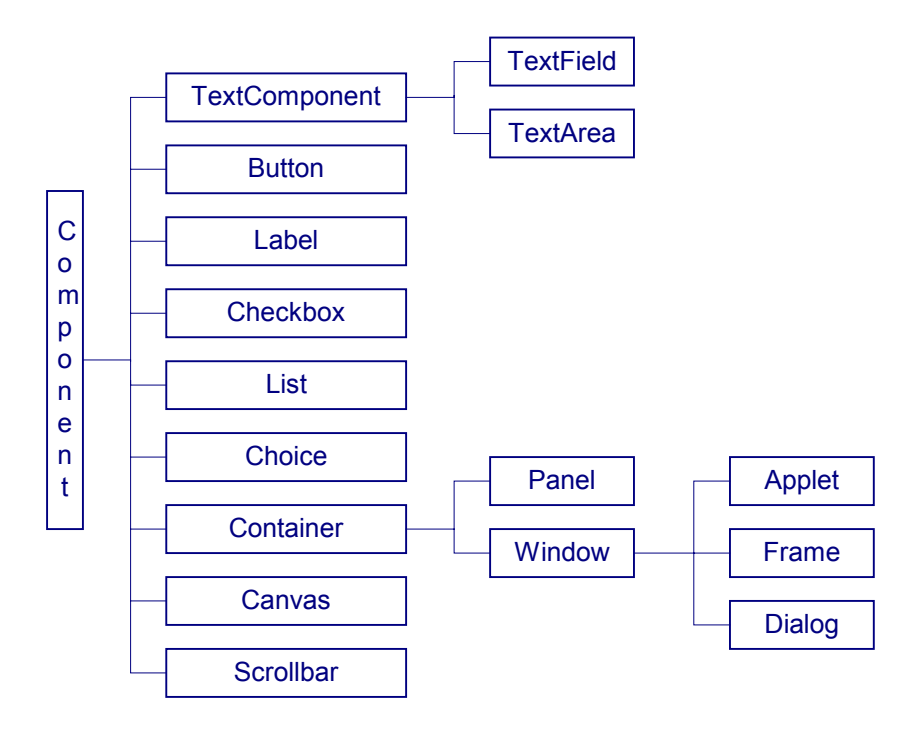

### **Hình 5.4 Các lớp đối tượng thành phần**

Bây giờ chúng ta hãy xét một số thành phần thường được sử dụng.

## **5.3.1 Nhãn (Label)**

Lớp này được sử dụng để trình bày một String. Nó không thể được sửa đổi. Đây là một chuỗi chỉ đọc. Sử dụng một trong những constructor sau đây để tạo một label:

- $\blacktriangleright$  **Label**() Tạo một Label trống.
- ¾ **Label(String labeltext)**

Tạo một Label với văn bản được cho.

¾ **Label(String labeltext, int alignment)**  Tao một Label với một chế độ canh lề alignment được cho, alignment có thể là Label.LEFT, Label.RIGHT hay Label.CENTER.

Các phương thức được sử dung phổ biến của label được trình bày ở bảng bên dưới:

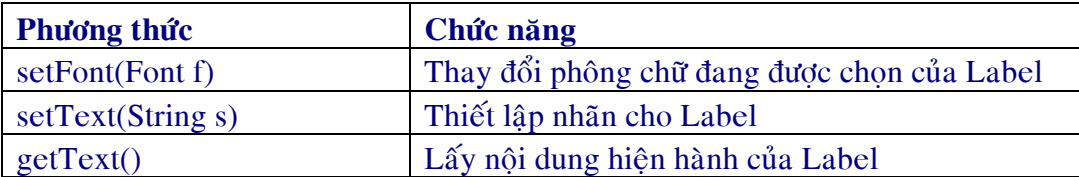

### Bảng 5.1 Các phương thức của Label

Chương trình 5.3 chỉ ra cách sử dụng của Label:

#### **Chöông trình 5.3**

```
import java.awt.*; 
class Labeltest extends Frame 
{ 
        Label label1=new Label("This is just a label");
         public Labeltest(String title) 
\left\{\begin{array}{ccc} \end{array}\right\}super(title);
                  add(label1); 
        } 
        public static void main(String args[]) 
        { 
                 Labeltest f=new Labeltest("Label");
                  f.setSize(300,200); 
                  f.show(); 
        } 
}
```
### **label1=new Label("Enter your details :");**

Tạo đối tượng Label

### **add(label1);**

Label sẽ hiển thị chỉ khi nó được thêm vào container. Ở đây, Frame là container mà thành phần Label được thêm vào. Việc này được thực hiện bằng cách sử dụng phương thức add().

Kết xuất của chương trình được chỉ ra ở hình 5.5

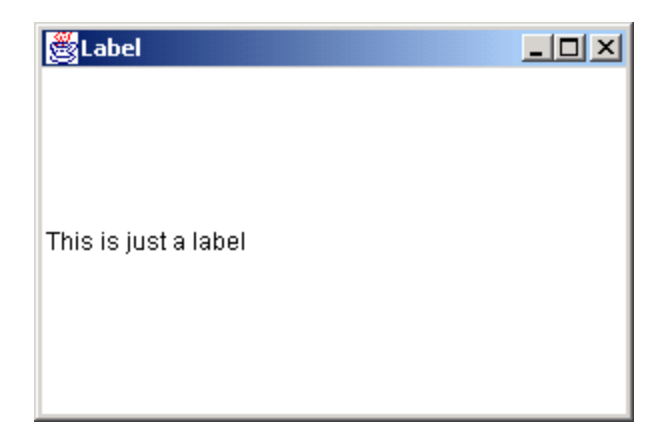

### **Hình 5.5 Label**

# **5.3.2 OÂ vaên baûn (TextField)**

Một textfield là một vùng chỉ chứa một dòng đơn, trong đó văn bản có thể được trình bày hay được nhập vào bởi người dùng. Trong Java, một trong những constructor sau có thể được sử dụng để tạo một textfield:

- $\triangleright$  TextField(): Tao một textfield mới.
- $\triangleright$  TextField(int columns): Tao một textfield mới với số cột được cho.
- $\triangleright$  TextField(String s): Tạo một textfield mới với chuỗi văn bản được cho.
- $\triangleright$  TextField(String s, int columns): Tao một textfield mới với nhãn và số cột được cho.

Các phương thức thường được sử dung của đối tương TextField được tóm tắt trong bảng sau:

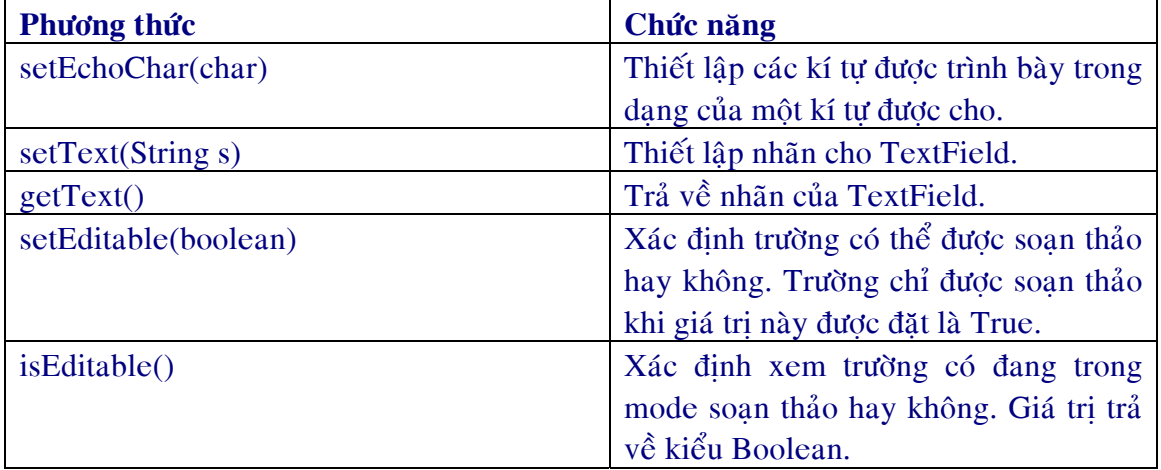

### Bảng 5.2 Các phương thức của TextField

Chương trình 5.4 chỉ ra cách sử dụng của TextField:

### **Chöông trình 5.4**

```
import java.awt.*; 
class TextFieldtest extends Frame 
{ 
    TextField tf1=new TextField(30); 
    public TextFieldtest(String title) 
     { 
       super(title);
        setLayout(new FlowLayout()); 
        add(tf1); 
} 
public static void main(String args[]) 
{ 
    TextFieldtest f=new TextFieldtest("TextField"); 
    f.setSize(300,200); 
    f.show(); 
} 
}
```
Trong chương trình này, chúng ta sử dụng phương thức setLayout() để thay đổi cách trình bày của các thành phần trên màn hình. Layout manager có chức năng xắp xếp các thành phần trong một container.

Kết xuất của chương trình được chỉ ra ở hình bên dưới:

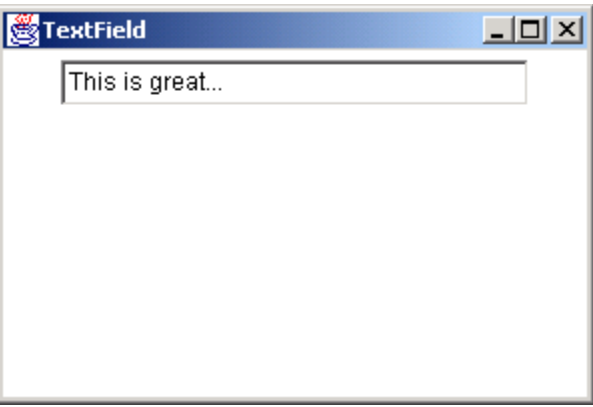

**Hình 5.6 TextField** 

### **5.3.3 Vùng văn bản (TextArea)**

Một Textarea được sử dụng khi văn bản nhập vào trên hai hay nhiều dòng. Textarea có một scrollbar. Thành phần TextArea là một trường văn bản có thể được soạn thảo với đặc tính nhiều dòng.

Để tạo một Textarea, làm theo các bước sau:

- 1) Tao một phần tử.
- 2) Chỉ ra số dòng hay số cột phần tử này cần có.
- 3) Bố trí phần tử này trên màn hình.

Trong Java, ban có thể sử dụng các constructor sau để tạo TextArea:

**≻ TextArea():** Tao một TextArea mới.

≻ **TextArea(int rows, int cols)**: Tao một TextArea mới với số lương cột và dòng được cho.

**≻ TextArea(String text):** Tao một TextArea mới với nhãn được cho.

≻ **TextArea(String text, int rows, int cols**): Tạo một TextArea mới với nhãn, số dòng và số côt được cho.

Các phương thức thường được sử dung nhiều nhất của TextArea:

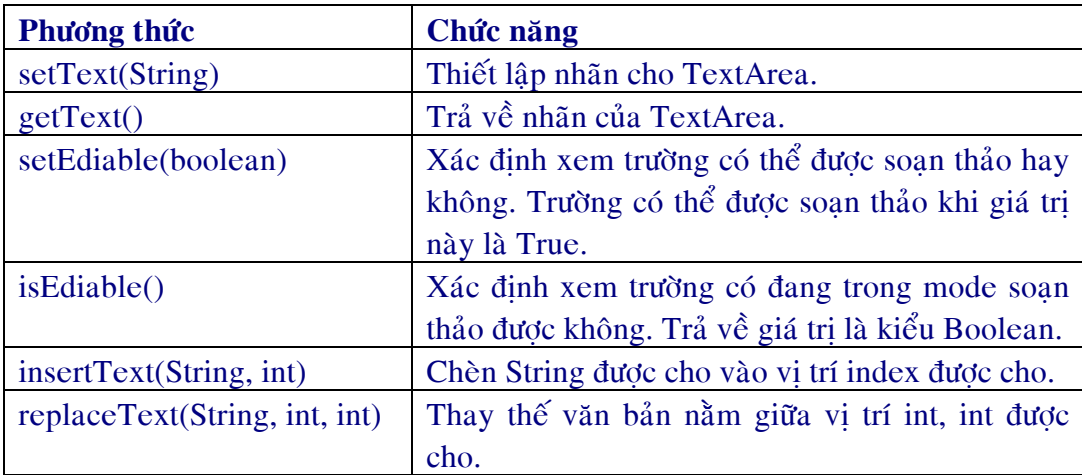

### Bảng 5.3 Các phương thức của TextArea

Chương trình 5.5 chỉ ra cách sử dụng của TextArea:

### **Chöông trình 5.5**

```
import java.awt.*; 
class TextAreatest extends Frame 
{ 
        Label lbl=new Label("Details"); 
        TextArea ta1=new TextArea(); 
        public TextAreatest(String title) 
         { 
               super(title);
                setLayout(new FlowLayout()); 
                add(lbl); 
               add(ta1);} 
       public static void main(String args[]) 
       { 
                TextAreatest t=new TextAreatest("TextArea"); 
                t.setSize(300,200); 
                t.show(); 
        } 
}
```
Kết xuất của chương trình được chỉ ra ở hình bên dưới:

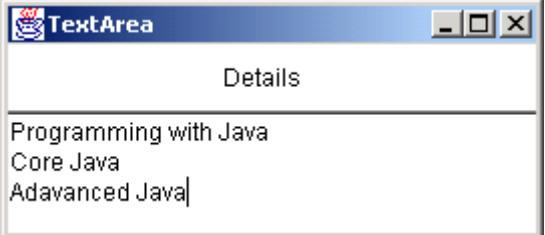

### **Hình 5.7 TextArea**

### **5.3.4 Button**

Nút nhấn hay còn gọi là nút lệnh là một phần nguyên của bất kỳ GUI nào. Sử dụng button là cách dễ nhất để chặn các tác động của người dùng.

Để tạo một button, bạn làm theo các bước sau:

1) Tạo phần tử button với một nhãn chỉ ra mục đích của button.

- 2) Bố trí phần tử này trên màn hình.
- 3) Hiển thị phần tử trên màn hình.

Sử dụng một trong hai constructor sau để tạo các button trong Java:

```
¾ Button()
```
¾ **Button(String text)**

Sử dụng setLabel() và getLabel() để thiết lập và nhận về nhãn của button.

Ví dụ đơn giản sau đây sẽ tạo ra 3 button được trình bày trong chương trình 5.6:

### **Chöông trình 5.6**

```
import java.awt.*; 
class Buttontest extends Frame 
{ 
        Button b1 = new Button("red");Button b2 = new Button("Green");
        Button b3 = new Button("Blue");
         public Buttontest(String title) 
\left\{\begin{array}{ccc} \end{array}\right\}super(title);
                 setLayout(new FlowLayout()); 
                add(b1);add(b2);add(b3);} 
        public static void main(String args[]) 
        { 
                Buttontest t= new Buttontest("Button");
                 t.setSize(300,200); 
                 t.show(); 
        } 
}
```
Kết xuất của chương trình được chỉ ra ở hình 5.8.

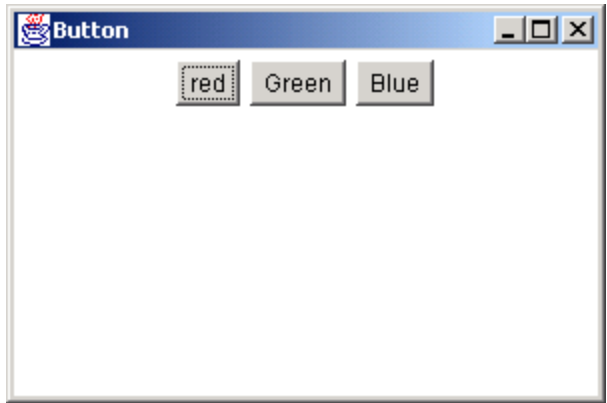

### **Hình 5.8 Button**

### **5.3.5 Checkbox và RadioButton**

Checkbox được sử dụng khi người dùng tiến hành chọn một hay nhiều tùy chọn. Người dùng phải click trên các checkbox để chon hay bỏ chon chúng. Một radiobutton cũng tương tư như một checkbox. Nó được sử dung như một option button để xác đỉnh các chon lưa. Ban có thể chỉ chon một button trong nhóm các nút radiobutton, ngược lai ban có thể chon nhiều hơn một checkbox tai một thời điểm.

Làm theo các bước sau để tạo các checkbox hay radiobutton:

- 1) Tao phần tử.
- 2) Quyết định trạng thái khởi đầu của phần tử (chọn hay không chọn).
- 3) Bố trí các phần tử trên màn hình.
- 4) Hiển thị các phần tử trên màn hình.

Thành phần checkbox có thể sử dụng một lớp phụ được gọi là CheckboxGroup để tạo ra các radiobutton.

Sử dung các constructor sau để tao các checkbox trong Java:

- **≻ Checkbox**(): Tao một checkbox trống.
- **≻ Checkbox(String text)**: Tao một checkbox với nhãn được cho.

Để tao các radiobutton, đầu tiên chúng ta tao đối tương CheckboxGroup như sau:

### **CheckboxGroup cg=new CheckboxGroup();**

Sau đó chúng ta tao các button, như chỉ ra dưới đây:

### **Checkbox male=new Checkbox("male", cg, true); Checkbox female=new Checkbox("female", cg, false);**

Chúng ta sử dụng các phương thức setState() và getState() để thiết lập và nhận về trạng thái của checkbox.

Chương trình 5.7 minh hoa cách sử dung của các checkbox và các radiobutton:

### **Chöông trình 5.7**

```
import java.awt.*; 
class Checkboxtest extends Frame 
{ 
       Label 11=new Label("CheckBoxes");
        Checkbox b1=new Checkbox("red",true); 
        Checkbox b2=new Checkbox("Green",false); 
        Checkbox b3=new Checkbox("Blue",false); 
       Label 12=new Label("Radiobuttons");
        CheckboxGroup cb=new CheckboxGroup(); 
        Checkbox b4=new Checkbox("small",cb,true); 
        Checkbox b5=new Checkbox("medium",cb,false); 
        Checkbox b6=new Checkbox("large",cb,false); 
        public Checkboxtest(String title) 
\left\{\begin{array}{ccc} \end{array}\right\}super(title);
              setLayout(new GridLayout(8,1));
              add(11);add(b1);add(b2);add(b3); add(l2); 
              add(b4);add(b5);add(b6);} 
       public static void main(String args[]) 
       { 
               Checkboxtest t=new Checkboxtest("Checkbox and radiobutton"); 
               t.setSize(300,200);
```

```
 t.show(); 
          } 
}
```
Đầu tiên chúng ta tạo một đối tượng Frame, đối tượng này hoạt động như một container sẽ chứa thành phần checkbox mà ta đã tạo. Sau đó ta tạo 5 checkbox, không một checkbox nào được đánh dấu chọn. Để làm được điều này, ta đưa giá trị False như một tham số cho hàm contructor Checkbox, ngoài ra còn có một tham số String là nhãn của checkbox. Nếu muốn hiển thì các điều khiển này theo dang lưới, ta phải thiết lập cách trình bày đến dang GridLayout có 6 dòng và 1 cột. Cuối cùng, ta tao một biểu hiện cho lớp Checkboxtest và thiết lập kích thước cho frame. Để hiển thì nó, ta cho goi phương thức show().

Kết xuất được chỉ ra ở hình bên dưới:

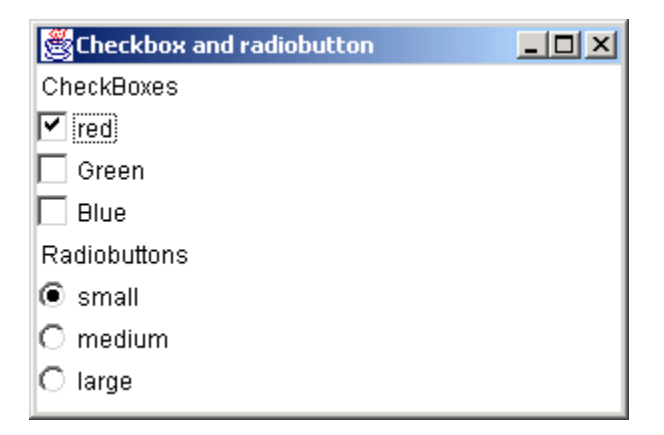

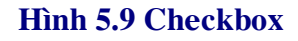

## **5.3.6 Danh sách chon lưa (Choice List)**

Thỉnh thoảng, rất cần thiết để trình bày một danh sách các chọn lựa đến người dùng trên một GUI. Người dùng có thể click vào một hay nhiều item từ danh sách. Một danh sách chon lưa được tao bằng cách sử dung một số các chuỗi (String) hay các giá trì văn bản.

Để tạo các danh sách chon lựa, hãy làm theo các bước được cho sau đây:

- 1) Tạo danh sách các phần tử.
- 2) Thêm các item (có kiểu là String) vào danh sách, mỗi lần chỉ thêm được một item.
- 3) Bố trí danh sách trên màn hình.
- 4) Hiển thì danh sách trên màn hình.

Java hỗ trợ lớp Choice cho phép chúng ta tạo các danh sách chứa nhiều item. Khi danh sách vừa được tạo ra, nó sẽ rỗng.

#### **Choice colors=new Choice();**

Mỗi thời điểm chỉ thêm được một item bằng cách sử dụng phương thức addItem như được chỉ ra bên dưới:

```
colors.addItem("Red"); 
colors.addItem("Green");
```
Chương trình 5.8 minh họa cách tạo một danh sách chọn lựa:

```
Chöông trình 5.8
```

```
import java.awt.*; 
class Choicetest extends Frame 
{ 
       Label 11=new Label("What is your favorite color");
        Choice colors=new Choice(); 
        public Choicetest(String title) 
\left\{\begin{array}{ccc} \end{array}\right\}super(title);
                 setLayout(new FlowLayout()); 
                add(11); colors.addItem("White"); 
                colors.addItem("Red"); 
                colors.addItem("Orange"); 
                colors.addItem("Green"); 
                colors.addItem("Yellow"); 
                colors.addItem("Blue"); 
                colors.addItem("Black"); 
                 add(colors); 
        } 
       public static void main(String args[]) 
        { 
                Choicetest t=new Choicetest("Choice list"); 
                t.setSize(300,200); 
                t.show(); 
        }
```
}

Kết xuất được chỉ ra ở hình bên dưới:

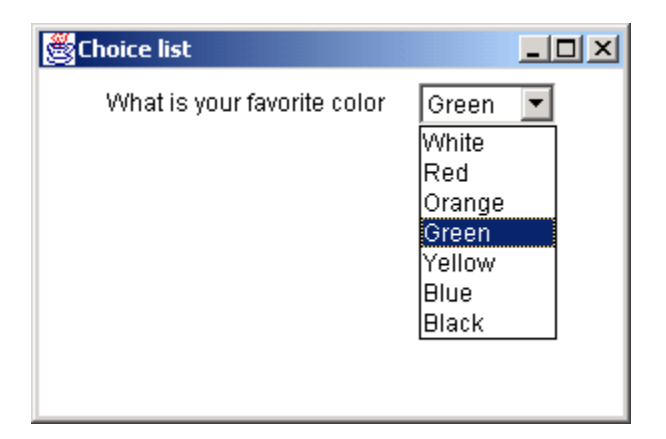

**Hình 5.10 Danh sách chon lưa** 

### **5.4 Trình quản lý cách trình bày (Layout manager)**

Layout manager điều khiển cách trình bày vật lý của các phần tử GUI như là button, textbox, option button v.v... Một layout manager tự động bố trí các thành phần này trong container.

Các kiểu trình bày khác nhau:

- $\triangleright$  Flow layout
- **►** Border layout
- $\triangleright$  Card layout
- ¾ Grid layout
- $\triangleright$  GridBag Layout

Tất cả các thành phần mà chúng ta vừa tạo sử dụng layout manager mặc định. Cho ví dụ, 'FlowLayout' là cách trình bày mặc định của một applet. Layout manager này sẽ tự động xắp xếp các thành phần. Tất cả các thành phần được đặt trong một container, và được xắp xếp đến layout manager tương ứng. Layout manager được thiết lập bằng phương thức được goi là 'setLayout()'.

Bây giờ chúng ta sẽ tìm hiểu chi tiết các cách trình bày và cách bố trí các thành phần của ta vào những vi trí mong muốn.

## **5.4.1 FlowLayout manager**

'FlowLayout' là layout manager mặc định cho các applet và các panel. Các thành phần được xắp xếp từ góc trái trên đến góc phải dưới của màn hình. Khi một số thành phần được tạo, chúng được xắp xếp theo hàng, từ trái sang phải. Các constructor của FlowLayout:

FlowLayout mylayout = new FlowLayout() // constructor

//constructor with alignment specified

FlowLayout exLayout=new FlowLayout(FlowLayout.RIGHT);

setLayout(exLayout); //setting the layout to Flowlayout

Các điều khiển có thể được canh về bên trái, bên phải hay ở giữa. Để canh các điều khiển về bên phải, ban sử dung cú pháp sau:

### **setLayout(new FlowLayout(FlowLayout.RIGHT));**

Chương trình 5.9 minh họa về FlowLayout manager. Ở đây, contructor không cần được gọi môt cách tường minh, bởi vì cấu tử này được gọi mặc đinh cho môt applet.

### **Chương trình 5.9**

```
import java.awt.*; 
class Fltest extends Frame 
{ 
    Button b1=new Button("Center Aligned Button 1"); 
    Button b2=new Button("Center Aligned Button 2"); 
    Button b3=new Button("Center Aligned Button 3"); 
    public Fltest(String title) 
    { 
       super(title);
        setLayout(new FlowLayout(FlowLayout.CENTER)); 
       add(b1);add(b2);add(b3); } 
    public static void main(String args[]) 
    {
```

```
 Fltest t=new Fltest("Flow Layout"); 
         t.setSize(300,200); 
         t.show(); 
     } 
}
```
Kết xuất của chương trình chỉ ra ở hình  $5.11$ .

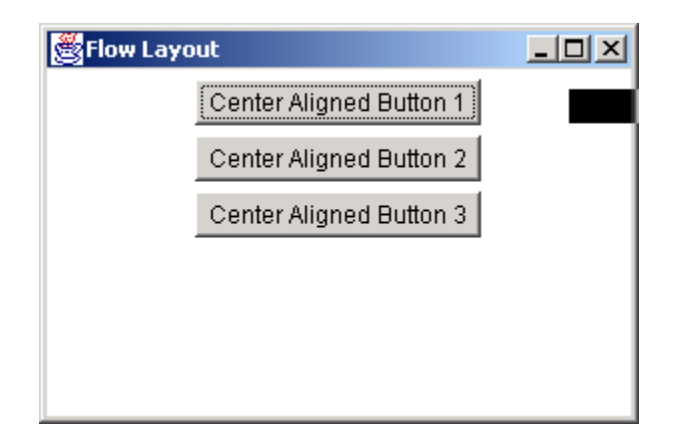

### **Hình 5.11 Flowlayout**

### **5.4.2 BorderLayout Manager**

'BorderLayout' là layout manager mặc định cho 'Window', 'Frame' và 'Dialog'. Layout này xắp xếp tối đa 5 thành phần trong một container. Những thành phần này có thể được đặt ở các hướng 'North', 'South', 'East', 'West' và 'Center' của container.

- $\triangleright$  **NORTH** Đặt ở đỉnh của container.
- $\triangleright$  **EAST** Đặt phía bên phải của container.
- $\triangleright$  **SOUTH** Đặt ở phía dưới của container.
- $\triangleright$  **WEST** Đặt phía bên trái của container.
- $\triangleright$  **CENTER** Đặt ở giữa của container.

Để thêm một thành phần vào vùng 'North', bạn sử dụng cú pháp sau:

Button b1=new Button("North Button"); // khai báo thành phần setLayout(new BorderLayout()); // thiết lập layout add(b1,BorderLayout.NORTH); // thêm thành phần vào layout

Các thành phần vẫn giữ nguyên vị trí tương đối của chúng kể cả khi container bị thay đổi kích thước. Các thành phần được đặt trong vùng 'North', 'South' được dàn nằm ngang trong khi đó các thành phần đặt trong vùng 'East' và 'West' lại được dàn thẳng đứng. Các thành phần được đặt trong vùng 'center' sẽ được dàn đều vào những khu vực nằm giữa của container.

### add(b2,BorderLayout.CENTER); // thêm thành phần vào vùng 'center'

Khi tất cả các thành phần được đặt vào các vùng tương ứng, lúc đó Frame sẽ giống như sau:

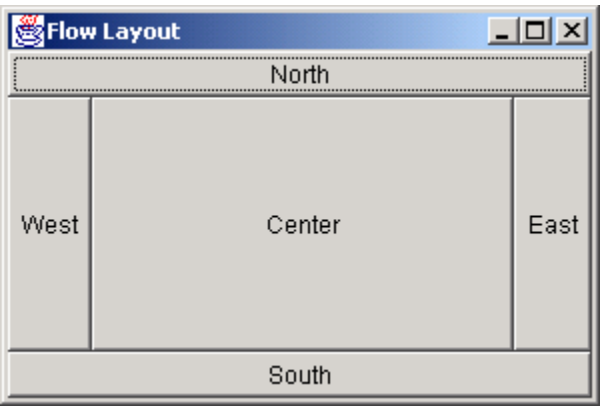

### **Hình 5.12 BorderLayout**

BorderLayout có thể chứa nhiều hơn 5 thành phần. Để thực hiện điều này, chúng ta có thể sử dung các panel của các layout khác nhau để chứa các thành phần, và sau đó đặt các panel naøy vaøo trong border layout.

### **5.4.3 CardLayout Manager**

CardLayout có thể lưu trữ một ngăn xếp (stack) các layout. Mỗi layout giống như một bảng (card). Bảng thường là đối tương Panel. Một thành phần độc lập như button sẽ điều khiển cách trình bày các bảng ở lớp trên cùng.

Đầu tiên, chúng ta bố trí tập hợp các thành phần được yêu cầu trên các panel tương ứng. Mỗi panel sẽ được bố trí vào các layout khác nhau. Cho ví du:

### **panelTwo.setLayout(new GridLayout(2,1));**

Panel chính sẽ chứa những panel này. Chúng ta thiết lập layout của panel chính là Cardlayout như sau:

### **CardLayout card=new CardLayout();**

#### **panelMain.setLayout(card);**

Bước kế tiếp là thêm các panel khác vào panel chính:

```
panelMain.add("Red Panel", panelOne);
```
#### **panelMain.add("Blue Panel", panelTwo);**

Phương thức 'add()' sử dung hai tham số. Tham số đầu tiên là một String làm nhãn của panel và tham số thứ hai là tên đối tượng Panel.

Chương trình 5.10 minh họa CardLayout:

#### **Chöông trình 5.10**

```
import java.awt.*; 
import java.applet.*; 
/*<applet code="CardLayoutDemo.class" width="300" height="100"></applet>*/ 
public class CardLayoutDemo extends Applet 
{ 
    Button back,next; 
    Label lbl1,lbl2,lbl3,lbl4; 
    TextField other1; 
    Panel p1,first,second,third,fourth; 
    CardLayout c1; 
    public void init() 
     { 
        back=new Button("Back"); 
        next=new Button("Next"); 
        add(back); 
        add(next); 
        c1=new CardLayout(); 
        p1=new Panel(); 
        p1.setLayout(c1);// Set panel layout to CardLayout 
        lbl1=new Label("First"); 
        lbl2=new Label("Second"); 
        lbl3=new Label("Third"); 
        lbl4=new Label("Fourth");
```

```
 //First panel 
    first=new Panel(); 
    first.add(lbl1); 
    //Second panel 
    second=new Panel(); 
   second.add(lbl2);
    //Third panel 
    third=new Panel(); 
    third.add(lbl3); 
    //Fourth panel 
    fourth=new Panel(); 
    fourth.add(lbl4); 
    //Add panels to the card deck panel 
    p1.add("1",first); 
    p1.add("2",second); 
    p1.add("3",third); 
    p1.add("4",fourth); 
    add(p1); 
 }
```
Kết xuất của chương trình như sau:

}

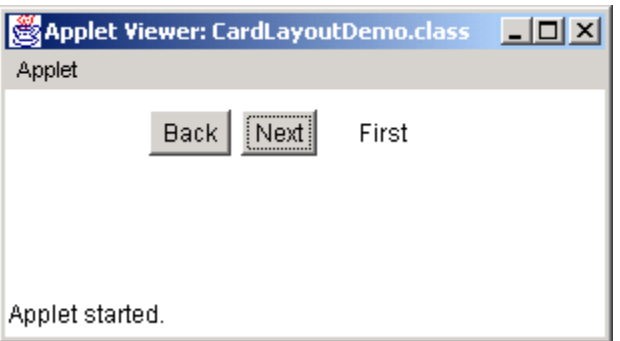

**Hình 5.13 CardLayout** 

Trong hình bên trên, các panel được thêm vào panel chính như là các thẻ riêng biệt. Vì thế chỉ có thể đầu tiên mới được thấy trên màn hình. Nhưng người dùng có thể điều hướng sang các panel khác sử dụng các phương thức của CardLayout.

### **5.4.4. GridLayout Manager**

'GridLayout' trợ giúp việc chia container vào trong ô lưới. Các thành phần được đặt trong các dòng và các cột. Mỗi khung lưới nên chứa ít nhất một thành phần. Một khung lưới được sử dung khi tất cả các thành phần có cùng kích thước.

Constructor GridLayout được tao như sau:

### **Gridlayout g1=new GridLayout(4,3);**

4 là số dòng và 3 là số côt.

Chương trình 5.11 minh họa cách trình bày lưới:

### **Chöông trình 5.11**

```
import java.awt.*; 
class Gltest extends Frame 
{ 
    Button btn[]; 
    String str[]={"1", "2", "3", "4", "5", "6", "7", "8", "9"}; 
    public Gltest(String title) 
     { 
        super(title); 
       setLayout(new GridLayout(3,3));
        btn=new Button[str.length]; 
       for (int I=0; I<str.length;I++)
        { 
                btn[I]=new Button(str[I]); 
                 add(btn[I]); 
         } 
     } 
    public static void main(String args[]) 
     { 
       Gltest t=new Gltest("Grid Layout");
        t.setSize(300,200); 
        t.show();
```
 } }

Kết xuất chương trình như sau:

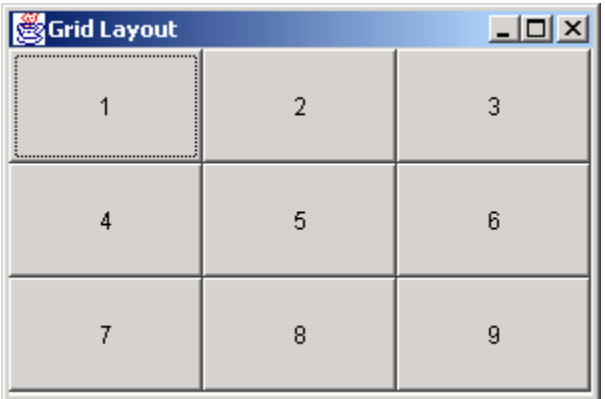

#### **Hình 5.14 Grid Layout**

### **5.4.5 GridBagLayout Manager**

'GridBagLayout' hiệu quả và phức tạp hơn bất cứ layout nào khác. Layout này đặt các thành phần vào vị trí chính xác. Với layout này, các thành phần không cần có cùng kích thước. Nó tương tự như GridLayout manager, khi các thành phần được xắp xếp trong lưới theo dòng và cột. Tuy nhiên, thứ tự đặt các thành phần không theo nguyên tắc từ trái sang phải và từ trên xuống dưới.

### **GridBagLayout gb=new GridBagLayout() ContainerName.setLayout(gb);**

Để sử dụng layout này, bạn cần cung cấp thông tin về kích thước và layout của mỗi thành phần. Lớp 'GridBagLayoutConstraints' nắm giữ tất cả các thông tin mà lớp GridLayout cần để bố trí và định kích thước mỗi thành phần. Bảng sau liệt kê danh sách các biến thành viên của lớp GridBagConstraints:

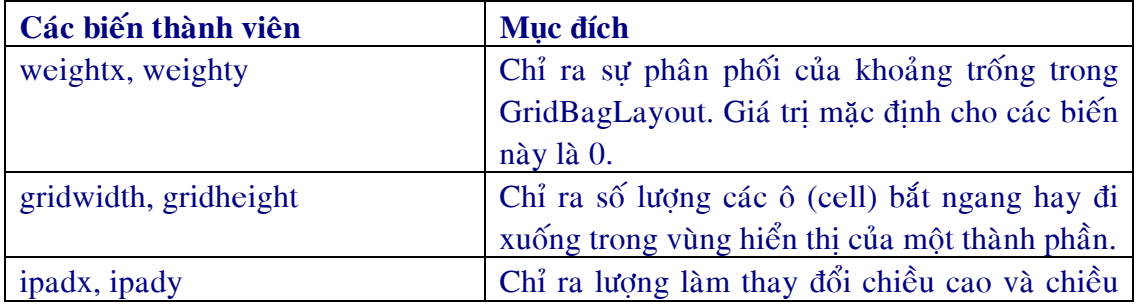

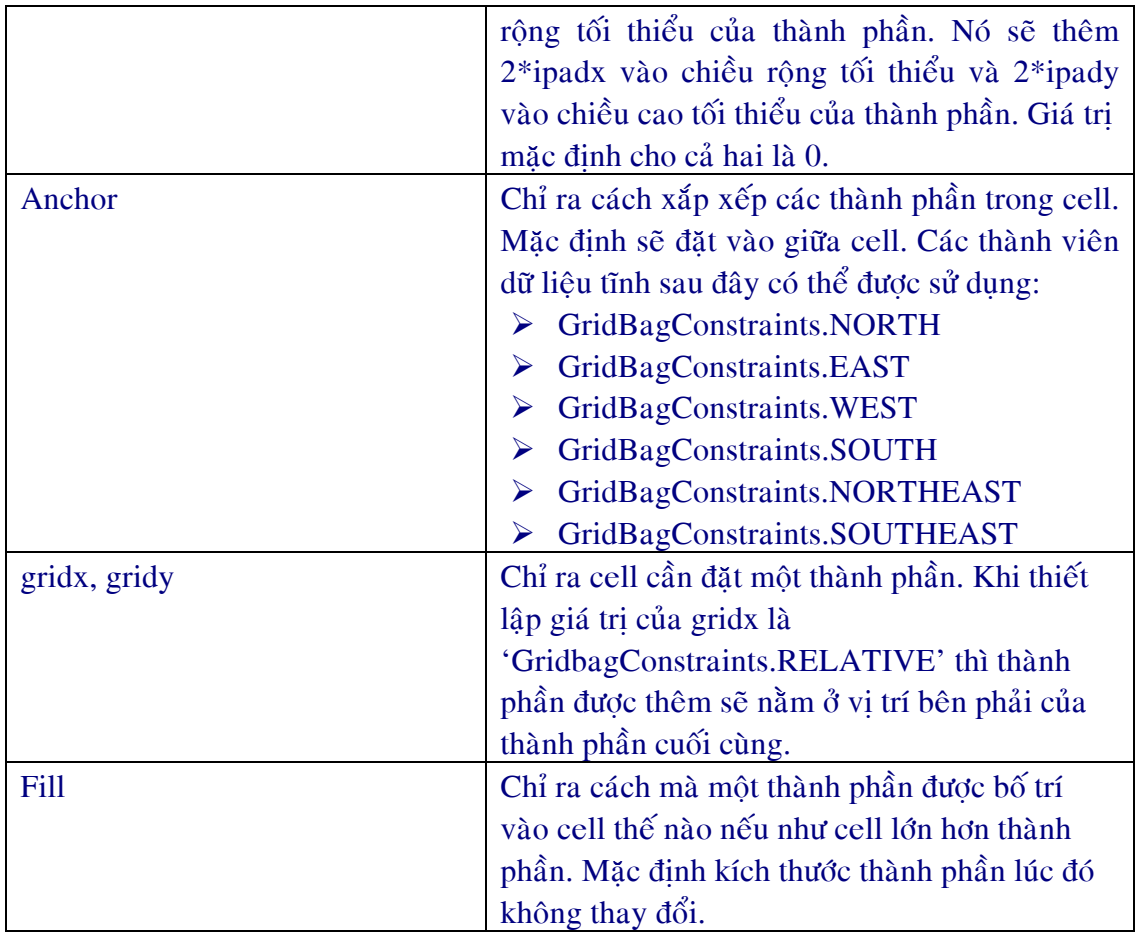

### Bảng 5.4 Các biến thành viên của lớp GridBagConstraints

Bảng sau đây cung cấp một danh sách các biến dữ liệu tĩnh là các giá trị cho biến fill:

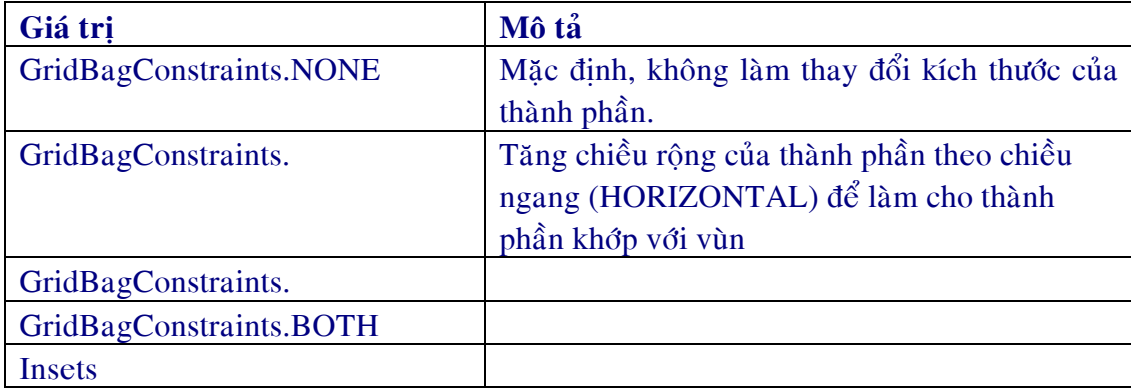

## Bảng 5.5 Các biến thành viên dữ liệu tĩnh của biến fill

Sử dụng phương thức 'setConstraints()' để thiết lập các hằng số cho mỗi thành phần. Cho ví du:

#### **gblay.setConstraints(lb1, gbc);**

'gblay' là đối tượng của lớp GridBagLayout, lbl là thành phần 'Label' và 'gbc' là đối tượng của lớp GridBagConstraints.

Chương trình 5.12 minh họa một ví dụ của GridBagLayout và GridBagConstraints.

#### **Chöông trình 5.12**

```
import java.awt.*; 
class Gbltest extends Frame 
{ 
    TextArea ta; 
    TextField tf; 
    Button b1,b2; 
    CheckboxGroup cbg; 
    Checkbox cb1,cb2,cb3,cb4; 
    GridBagLayout gb; 
    GridBagConstraints gbc; 
    public GBltest(String title) 
    { 
       super(title);
        gb=new GridBagLayout(); 
       setLayout(gb);
        gbc=new GridBagConstraints(); 
        ta=new TextArea("Textarea",5,10); 
        tf=new TextField("enter your name"); 
        b1=new Button("TextArea"); 
        b2=new Button("TextField"); 
        cbg=new CheckboxGroup(); 
        cb1=new Checkbox("Bold", cbg,false); 
        cb2=new Checkbox("Italic", cbg,false); 
        cb3=new Checkbox("Plain", cbg,false); 
        cb4=new Checkbox("Bold/Italic", cbg,true); 
        gbc.fill=GridBagConstraints.BOTH; 
        addComponent(ta,0,0,4,1);
```

```
 gbc.fill=GridBagConstraints.HORIZONTAL; 
addComponent(b1,0,1,1,1);
```

```
 gbc.fill=GridBagConstraints.HORIZONTAL; 
 addComponent(b2,0,2,1,1);
```

```
 gbc.fill=GridBagConstraints.HORIZONTAL; 
 addComponent(cb1,2,1,1,1);
```

```
 gbc.fill=GridBagConstraints.HORIZONTAL; 
 addComponent(cb2,2,2,1,1);
```

```
 gbc.fill=GridBagConstraints.HORIZONTAL; 
 addComponent(cb3,3,1,1,1);
```

```
 gbc.fill=GridBagConstraints.HORIZONTAL; 
 addComponent(cb4,3,2,1,1);
```

```
 gbc.fill=GridBagConstraints.HORIZONTAL; 
 addComponent(tf,4,0,1,3);
```

```
 }
```

```
 public void addComponent(Component c, int row, int col, int nrow, int ncol) 
\left\{\right\} gbc.gridx=col; 
        gbc.gridy=row; 
        gbc.gridwidth=ncol; 
        gbc.gridheight=ncol; 
        gb.setConstraints(c,gbc); 
        add(c); 
    } 
    public static void main(String args[]) 
   \{ Gbltest t=new Gbltest("GridBag Layout"); 
        t.setSize(300,200); 
        t.show(); 
    }
```

```
}
```
Khi một container bị thay đổi kích thước và khi khoảng trắng phụ tồn tại, các thành phần có chiều rộng lớn hơn sẽ chiếm giữ nhiều khoảng trống hơn là các thành phần có giá trị về chiều rộng nhỏ hơn.

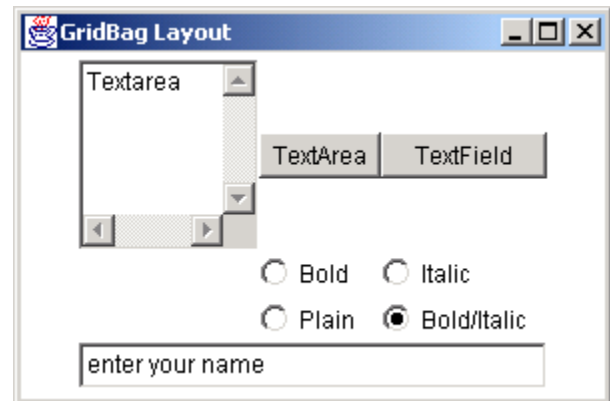

Kết xuất của chương trình được chỉ ra ở hình  $5.15$ 

#### **Hình 5.15 GridBagLayout**

Giải thích đoan mã trên:

### **gbc.fill=GridBagConstraints.BOTH;**

Thành viên fill của lớp GridBagConstraints chỉ ra thành phần có thể được mở rộng theo hướng nằm ngang và thẳng đứng. Cú pháp sau mô tả thành phần chỉ được mở rộng theo hướng nằm ngang:

### **gbc.fill=GridBagConstraints.HORIZNTAL;**

Cú pháp sau sẽ thêm vào thành phần TextArea với số dòng và số cột cần chiếm:

### **addComponent(ta,0,2,4,1);**

- $0 -$ Khởi đầu từ dòng thứ $0$
- $2 -$ Khởi đầu từ dòng thứ 2
- $4 ta$  chiếm giữ 4 dòng
- $1 ta$  chiếm 1 côt

Sử dụng cú pháp sau để bố trí các thành phần vào trong dòng và cột nào đó:

### **gbc.gridx=col; gbc.gridy=row;**

 $\ddot{O}$  đây (gridx,gridy) là cột và dòng nơi mà thành phần có thể được đặt vào.

Sử dung cú pháp sau để chỉ ra số lương các cột và dòng mà các thành phần có thể chiếm  $\ddot{\text{g}}$ i $\ddot{\text{u}}$ :

### **gbc.gridwitdh=ncol; gbc.gridheight=nrow;**

 $\ddot{O}$  đây, gridwidth xác đinh s $\ddot{O}$  lương các côt mà môt thành phần chiếm giữ và gridheight xác dinh số lượng các dòng mà một thành phần chiếm giữ.

Khi một container bị thay đổi kích thước và khi khoảng trắng phụ tồn tại, các thành phần có chiều rộng lớn hơn sẽ chiếm giữ nhiều khoảng trống hơn là các thành phần có giá trị về chiều rộng nhỏ hơn.

## 5.5 Xử lý các sự kiện

Các hê thống GUI xử lý các tương tác người dùng với sư trơ giúp của mô hình eventdriven. Tương tác của người dùng có thể là di chuyển chuột, nhấn phím, nhả phím v.v...Tất cả các thao tác này thiết lân một sư kiên của một vài kiểu nào đó.

Việc xử lý những sự kiện này phụ thuộc vào ứng dụng. Abstract Windowing Toolkit (AWT) xử lý một vài sự kiện. Môi trường mà các ứng dụng này được thi hành ví dụ như trình duyệt cũng có thể xử lý các điều khiển khác. Người lập trình viên cần phải viết môt hàm xử lý sư kiện.

Úng dung cần đăng ký một hàm xử lý sư kiện với một đối tương. Hàm xử lý sư kiện này sẽ được gọi bất cứ khi nào sư kiện tượng ứng phát sinh. JDK1.2 làm việc theo mô hình xử lý sư kiện này.

Trong tiến trình này, ứng dụng cho phép bạn đăng ký các handler, hay gọi là listener với các đối tương. Những handler này tư đông được goi khi một sư kiện thích hợp phát sinh.

Môt Event Listener lắng nghe môt sư kiên nào đó mà môt đối tương thiết lập. Nghĩa là sẽ luân phiên goi phương thức xử lý sự kiên. Mỗi event listener cung cấp các phương thức xử lý những sự kiện này. Lớp thi hành listener cần phải định nghĩa những phương thức này. Để sử dụng mô hình này, bạn làm theo các bước sau:

 $\triangleright$  Thực hiện giao diện listener thích hợp. Cấu trúc như sau:

#### **public class MyApp extends Frame implements ActionListener**

▶ Xác định tất cả các thành phần tạo ra sự kiện. Các thành phần có thể là các button, label, menu item, hay window.

Cho ví du, để đăng ký một thành phần với listener, ta có thể sử dung:

#### **exitbtn.addActionListener(This);**

≻ Xác định tất cả các sự kiện được xử lý. Các sự kiện có thể là một 'ActionEvent' nếu một button được click hay một 'mouseEvent' nếu như chuột được kéo đi.

≻ Thi hành các phương thức của listener và viết hàm xử lý sự kiện tương ứng với các phương thức.

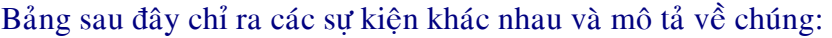

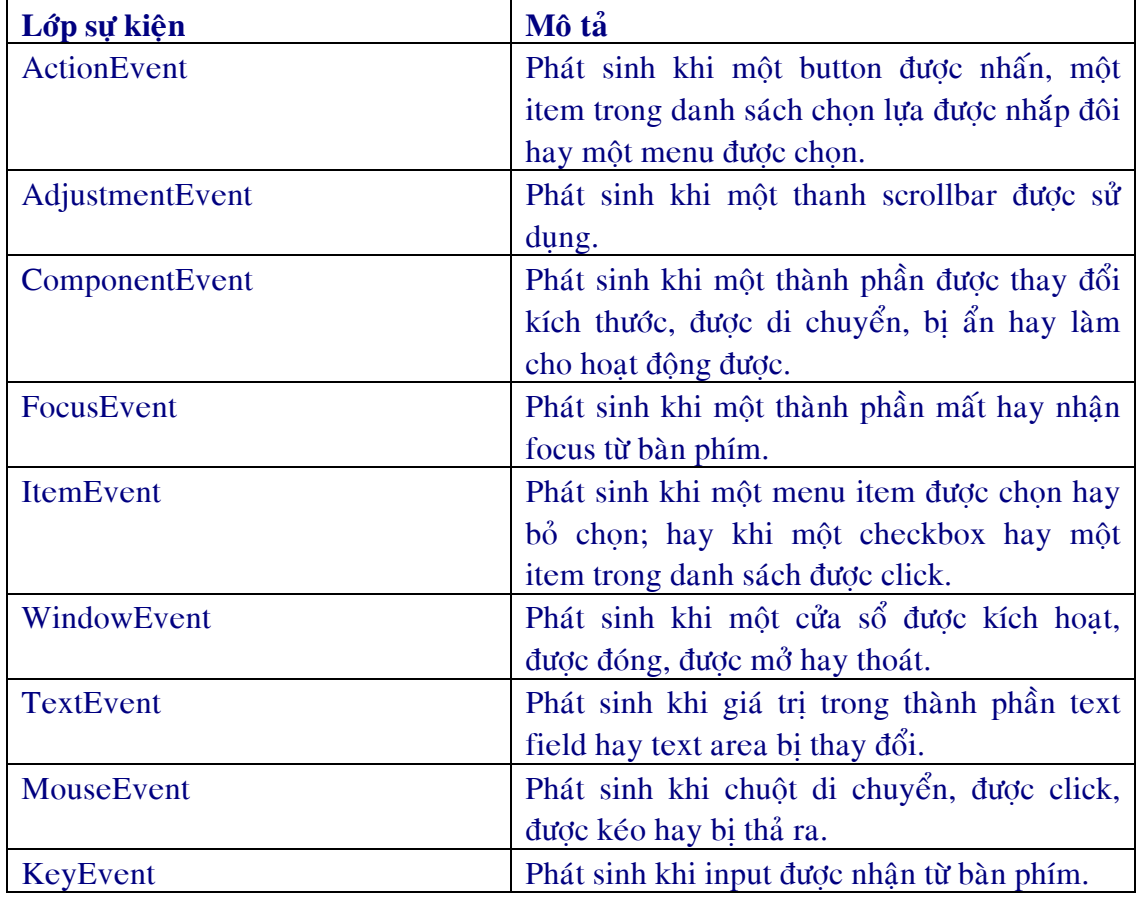

Các giao diện được thi hành để xử lý một trong số những sự kiện này là:

- ¾ ActionListener
- ¾ AdjustmentListener
- ¾ ComponentListener
- $\triangleright$  FocusListener
- ¾ ItemListener
- $\triangleright$  WindowListener
- $\triangleright$  TextListener
- $\triangleright$  MouseListener
- ¾ MouseMotionListener
- $\triangleright$  KeyListener

Các giao diện định nghĩa một số phương thức để xử lý mỗi sự kiện. Những phương thức này sẽ được nạp chồng trong lớp mà thi hành những giao diện này.

Chương trình sau đây sử dụng một ActionListener để xử lý các sự kiện liên quan với một button. ActionEvent có hai phương thức:

- $\triangleright$  **getSource**():  $\vec{D}$  $\vec{e}$  trả về nguồn của sự kiện.
- $\triangleright$  **toString**():  $\vec{p}$ ế trả về chuỗi tương đương với sư kiên.

Chương trình 5.13 trình bày cách tính gấp đôi của một số được nhập vào. Chương trình này được thực hiện bằng cách kết hợp các phương thức của lớp, nghĩa là các phương thức xử lý sư kiện và giao diện. Việc click trên một button sẽ làm khởi động ActionEvent và goi phương thức actionPerformed(). Nó sẽ kiểm tra button được click với sự trợ giúp của hàm getSource và trả về kết quả thích hợp.

### **Chöông trình 5.13**

```
import java.awt.*; 
import java.awt.event.*; 
class evttest extends Frame implements ActionListener 
{ 
   Label lab=new Label("Enter a number");
    TextField tf1=new TextField(5); 
    TextField tf2=new TextField(5); 
    Button btnResult=new Button("Double is"); 
    Button ext=new Button("exit"); 
    public evttest(String title) 
\left\{\right\}
```

```
 super(title); 
    setLayout(new FlowLayout()); 
     btnResult.addActionListener(this); 
    ext.addActionListener(this); 
    add(lab); 
   add(tf1); add(btnResult); 
   add(tf2); add(ext); 
 } 
 public void actionPerformed(ActionEvent ae) 
 { 
    if (ae.getSource()==btnResult) 
     { 
             int num=Integer.parseInt(tf1.getText())*2; 
             tf2.setText(String.valueOf(num)); 
     } 
    if (ae.getSource()==ext) 
     { 
             System.exit(0); 
     } 
 } 
 public static void main(String args[]) 
 { 
    evttest t=new evttest("Event handling"); 
    t.setSize(300,200); 
    t.show(); 
 }
```
Kết xuất của chương trình được chỉ ra ở hình bên dưới:

}

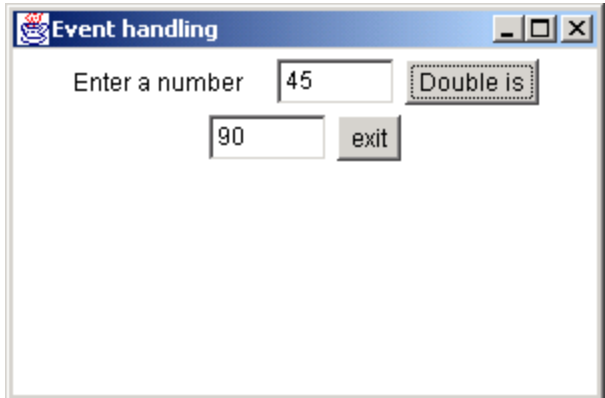

### Hình 5.16 Xử lý sự kiện

Hình 5.17 chỉ ra một phần của cây phân cấp các lớp của gói event.

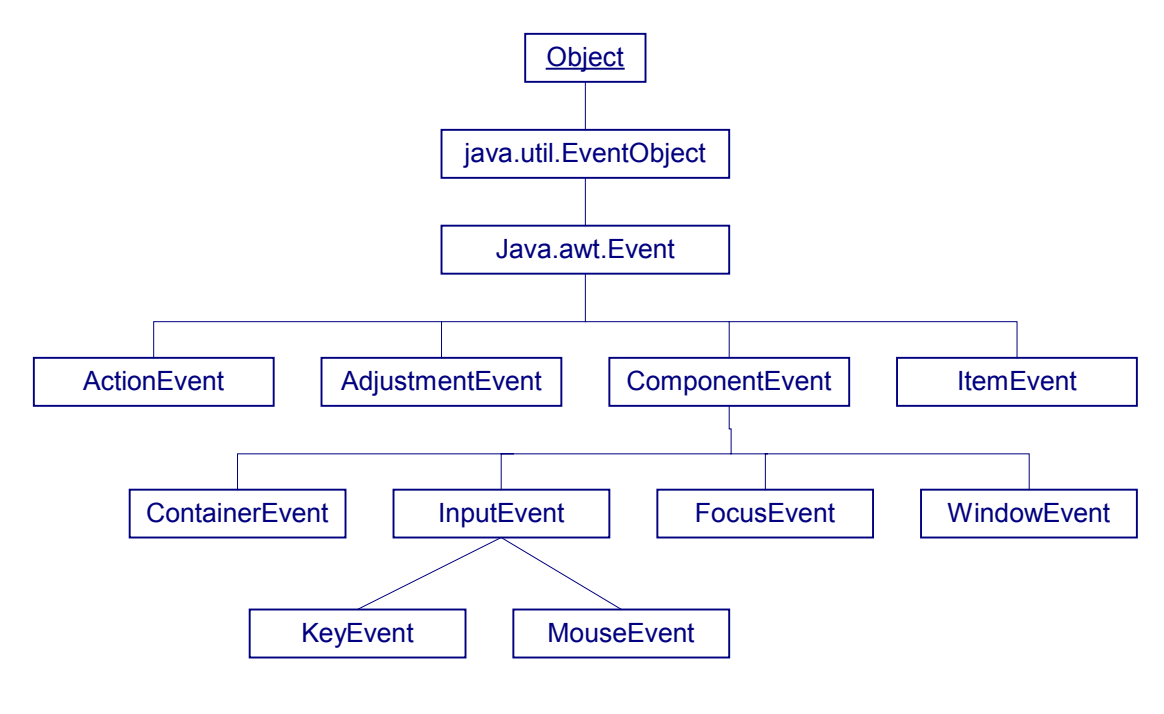

**Hình 5.17 Gói Event** 

Hình sau chỉ ra thứ tự phân cấp các giao diện của các event listener.

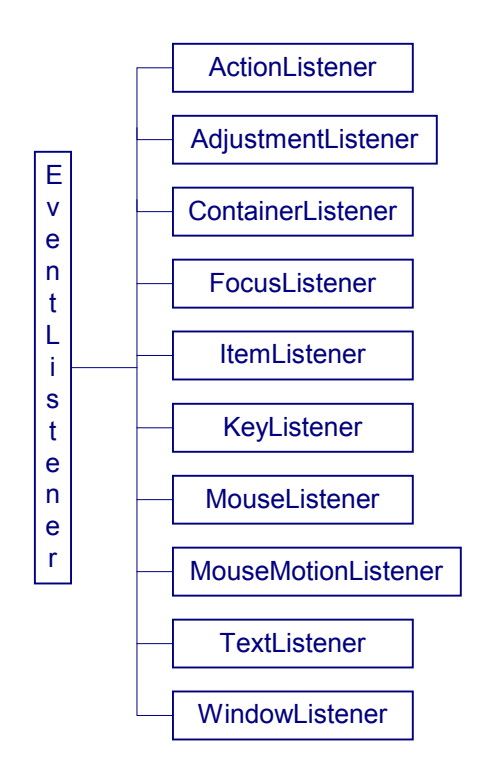

**Hình 5.18 Event Listener** 

Hình sau là danh sách các listener được sử dụng cho các thành phần chỉ ra.

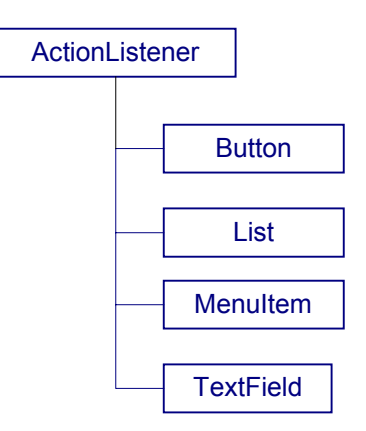

**Hình 5.19 Action Listener** 

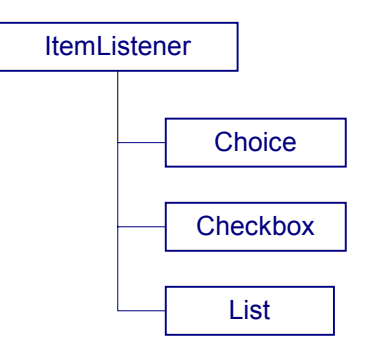

**Hình 5.20 Item Listener** 

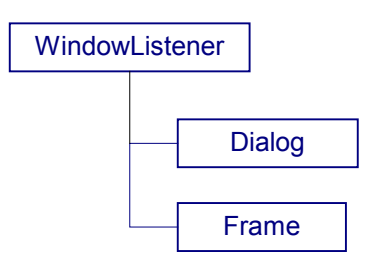

**Hình 5.21 Window Listener** 

Các listener cho lớp Component được chỉ ra ở hình 5.22:

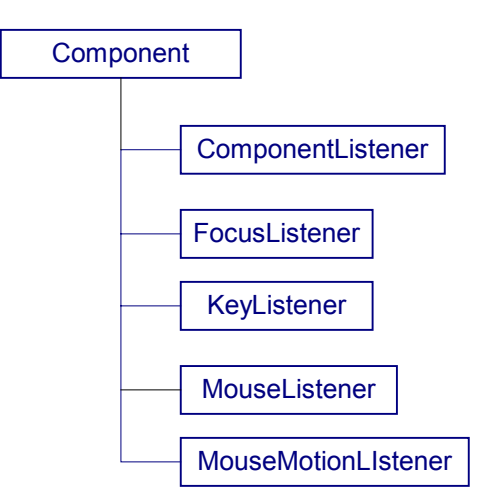

**Hình 5.22 Các Component** 

## **5.6 Thực đơn (menu)**

Ngôn ngữ Java có một tập hợp các lớp đối tượng để tạo các menu. Có hai loại menu – pull down và pop-up. Menu làm cho ứng dụng ta xây dựng dễ sử dụng hơn. Chỉ duy nhất một thanh menubar được đặt trong một frame. Menubar là một thanh nằm ngang được đặt tại đỉnh của frame. Nó liệt kê các mục được chọn khác nhau hay menu. Một menu độc lập có thể chứa các mục chọn con, các mục con này được gọi là menuitem. Java cung cấp các checkbox menuitem, chúng có thể được bật hay mở, phu thuộc vào trang thái. Hình 5.14 minh hoa cách sử dung của menubar, menu, menuItem, và CheckboxMenuItem.

#### **Chöông trình 5.14**

```
import java.awt.*; 
import java.awt.event.*; 
class MyFrame extends Frame implements ActionListener, MouseListener 
{ 
    MenuItem exitItem; 
    PopupMenu optionsMenu; 
    Frame frame; 
    public MyFrame() 
    { 
       setTitle("Menu Example"); 
       setSize(300,200); 
       MenuBar mbar=new MenuBar(); 
       setMenuBar(mbar); 
       Menu fileMenu=new Menu("File"); 
       mbar.add(fileMenu); 
       fileMenu.addActionListener(this); 
       MenuItem newItem=new MenuItem("New"); 
       fileMenu.add(newItem); 
       MenuItem openItem=new MenuItem("Open"); 
       fileMenu.add(openItem); 
       fileMenu.addSeparator(); 
       MenuItem saveItem=new MenuItem("Save"); 
       fileMenu.add(saveItem); 
       MenuItem saveAsItem=new MenuItem("Save As"); 
       fileMenu.add(saveAsItem); 
       fileMenu.addSeparator(); 
       exitItem=new MenuItem("Exit"); 
       fileMenu.add(exitItem); 
       saveAsItem.addActionListener(this); 
       Menu editMenu=new Menu("Edit"); 
       mbar.add(editMenu);
```
 editMenu.addActionListener(this); MenuItem cutItem=new MenuItem("Cut"); editMenu.add(cutItem); MenuItem copyItem=new MenuItem("Copy"); editMenu.add(copyItem); MenuItem pasteItem=new MenuItem("Paste"); editMenu.add(pasteItem); editMenu.addSeparator();

 Menu helpMenu=new Menu("Help"); mbar.add(helpMenu); helpMenu.addActionListener(this); MenuItem contentItem=new MenuItem("Content"); helpMenu.add(contentItem); MenuItem indexItem=new MenuItem("Index"); helpMenu.add(indexItem); Menu findMenu=new Menu("Find"); helpMenu.add(findMenu); addMouseListener(this); MenuItem nameItem=new MenuItem("Search by Name"); findMenu.add(nameItem); MenuItem cacheItem=new MenuItem("Search from cache"); findMenu.add(cacheItem); optionsMenu=new PopupMenu("Options"); editMenu.add(optionsMenu); optionsMenu.addActionListener(this); MenuItem readItem=new MenuItem("Read Only"); optionsMenu.add(readItem); optionsMenu.addSeparator(); Menu formatMenu=new Menu("Format text"); optionsMenu.add(formatMenu); this.add(optionsMenu); formatMenu.addActionListener(this); CheckboxMenuItem insertItem=new CheckboxMenuItem("Insert",true); formatMenu.add(insertItem); CheckboxMenuIte overtypeItem=new CheckboxMenuItem("Overtype",false); formatMenu.add(overtypeItem);

## }

public void actionPerformed(ActionEvent ae)

#### {

if (ae.getActionCommand().equals("Exit"))

```
 { 
            System.exit(0); 
     } 
 } 
 public void mouseEntered(MouseEvent m){} 
 public void mouseExited(MouseEvent m){} 
 public void mouseClicked(MouseEvent m) 
\left\{ \right. optionsMenu.show(this,m.getX(),m.getY()); 
 } 
 public void mouseReleased(MouseEvent m){} 
 public void mousePressed(MouseEvent m){} 
 public static void main(String[] args) 
 { 
    MyFrame frame=new MyFrame(); 
    frame.show(); 
 }
```
}

Khi ban thực thi chương trình trên, một màn hình với các trình đơn File, Edit và Help được hiển thị. Khi bạn click vào mục File, bạn sẽ thấy kết xuất sau đây:

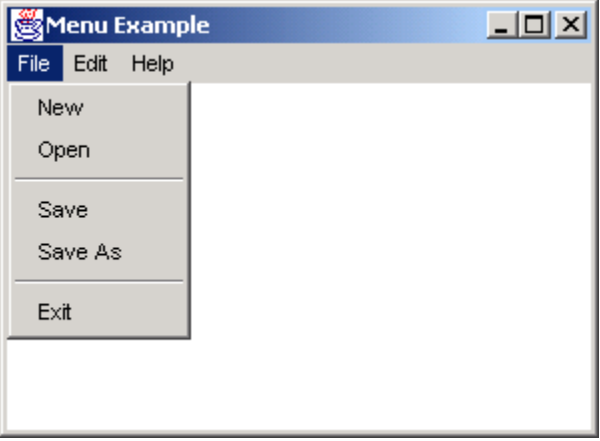

#### **Hình 5.23 Pull-down Menu**

Một menu có thể chứa các menu con. Khi bạn click vào trình đơn Help, 3 mục con có tên là Content, Index và Find sẽ xuất hiện. Trong trình đơn Find, có 2 mục con là Search by name và Search from Cache. Mặt khác một pop-up menu sẽ hiện ra nếu bạn nhấn chuột phải trên màn hình:

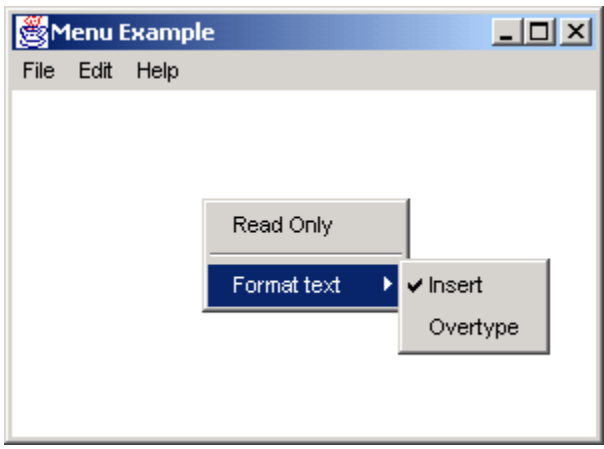

#### **Hình 5.24 Pop-up menu**

Các muc chon được trình bày trên pop-up menu là Read-Only và Format text. Muc 'Format text' có 2 muc con là Insert và Overtype. Những muc chọn con này thuộc kiểu Checkboxmenuitem. Khi ban click vào muc chon, nó sẽ được đánh dấu và ban có thể thấy dấu chon tương ứng trên muc được chon đó. Ngôn ngữ Java cung cấp các lớp khác nhau. Những lớp này được sử dung để tao thanh Menubar, Menu, MenuItem và Checkboxmenuitem trong chương trình.

### **Tóm tắt**

 $\triangleright$  GUI giúp chúng ta tao giao diện hình ảnh cho một ứng dung. Mặt khác nó cũng giúp ta phát triển các ứng dung người dùng nhiều hiệu quả hơn.

 $\triangleright$  Thành phần GUI là một đối tượng trực quan. Người dùng có thể sử dụng chuột hay bàn phím để tương tác với đối tương này.

 $\triangleright$  Các thành phần GUI như các button, label, checkbox và radio button mà được sử dung trong ứng dụng hay applet thì có thể được thấy trên màn hình. Bất cứ thao tác nào mà liên quan tới tất cả các thành phần GUI đều được tìm thấy trong lớp Component. Ta cần sử dụng các lớp tồn tại trong gói java.awt để tạo các thành phần GUI này.

 $\triangleright$  Hê thống GUI xử lý tất cả các tương tác của người dùng với sư hỗ trơ của mô hình event-driven. Môt sự kiên được kích hoat khi người sử dung tao môt hành đông như là di chuyển chuột, nhấn phím, nhả phím v.v....

 $\triangleright$  Các kiểu trình bày khác nhau:

- Flowlayout
- BorderLayout
- CardLayout
- GridLayout
- GridBagLayout

 $\triangleright$  Phương thức 'setLayout()' được sử dụng để tạo một layout.

 $\triangleright$  Flowlayout là Layout Manager mặc đỉnh cho các applet và các panel. Các thành phần được xắp xếp từ góc trái trên đến góc phải bên dưới của màn hình.

► Borderlayout xắp xếp các thành phần trong 'North', 'South', 'East', 'West' và 'Center' của môt container.

► Gridlayout đặt các thành phần trong các dòng và các cột. Tất cả các thành phần đều có cùng kích thước.

 $\triangleright$  Cardlayout đặt các thành phần trên đỉnh của các thành phần khác. Nó tao một stack của một số thành phần, thường thường là các panel.

 $\triangleright$  Gridlayout bố trí các thành phần một cách chính xác hơn layout manager. Nó tương tư như grid layout. Sự khác nhau duy nhất ở đây là thành phần không cần có cùng kích thước và có thể được đặt trong bất kỳ dòng hay côt nào.

 $\triangleright$  Trong mô hình xử lý sư kiên, ứng dung cho phép ban đăng ký các handler được goi là các listener cho các đối tượng.

 $\triangleright$  Một Event Listener lắng nghe một sự kiện đặc biệt nào đó mà một đối tượng thiết lập. Nó sẽ gọi lần lượt các phương thức xử lý sự kiện. Lớp layout manager cung cấp một phương tiện để điều khiển cách trình bày vật lý của các thành phần GUI.

 $\triangleright$  Có hai kiểu menu – pull-down và pop-up.